## 研究生助教管理系统

## 研究生学院组

操作手册

# 目录

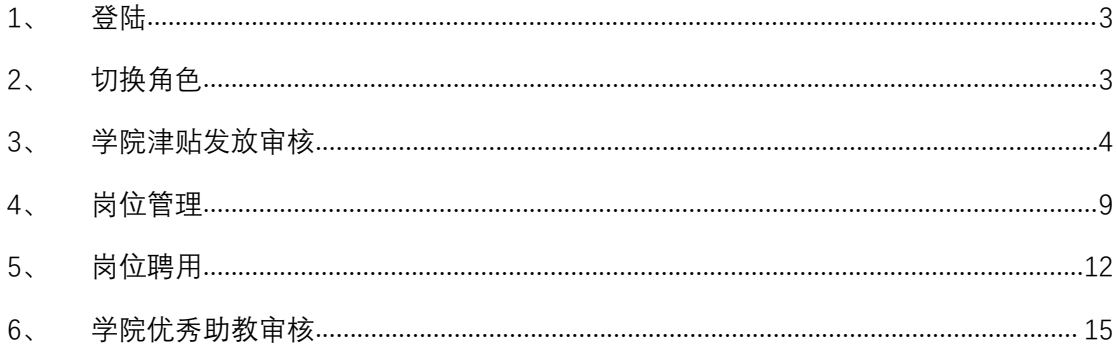

#### 研究生助教管理系统-研究生学院组角色:

研究生助教管理系统中,研究生学院组角色主要工作内容为:学 院津贴发放审核、岗位管理、岗位聘用、学院优秀助教审核。具体操 作如下所示:

#### <span id="page-2-0"></span>**1、 登陆**

【登陆】:打开综合服务平台,登陆账号后点击服务中心,在搜 索栏中输入"助教",即可打开研究生助教管理系统,点击研究生助 教应用即可打开助教系统。

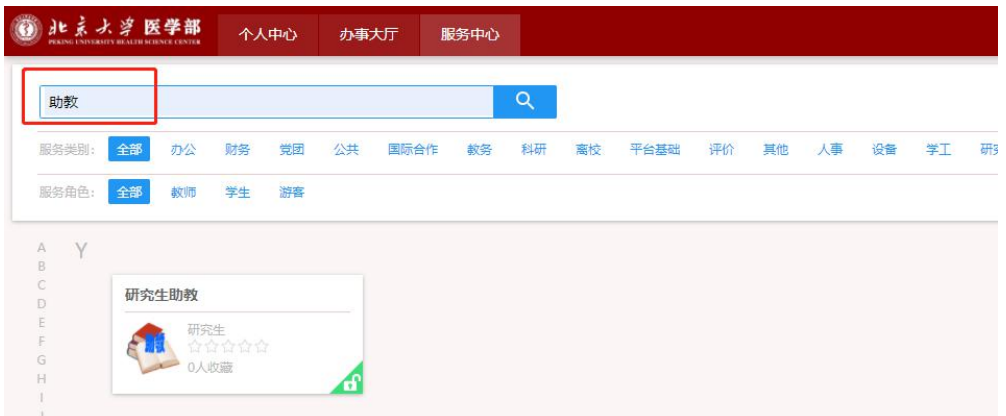

### <span id="page-2-1"></span>**2、 切换角色**

【选择角色】:如果用户是多身份用户,可以在打开应用时选择 本次操作的角色,选择后即可打开该角色权限的菜单,这里选择"研 究生学院组"。

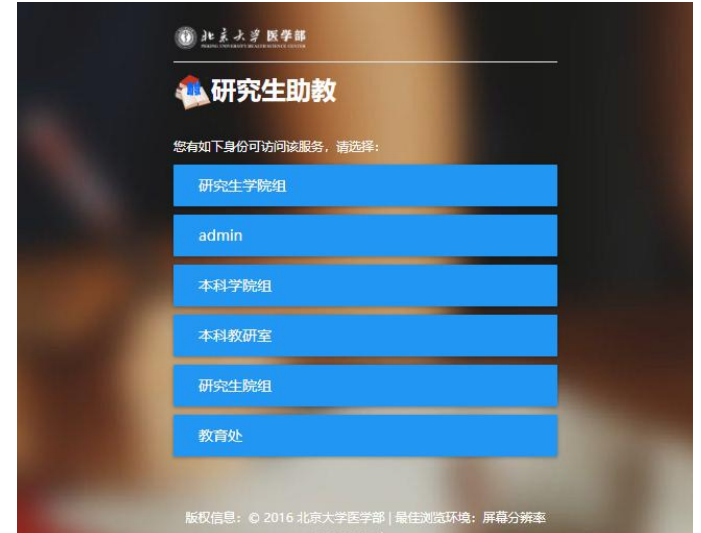

【角色】:登陆系统后,点击右上角角色信息,可进行角色切换。

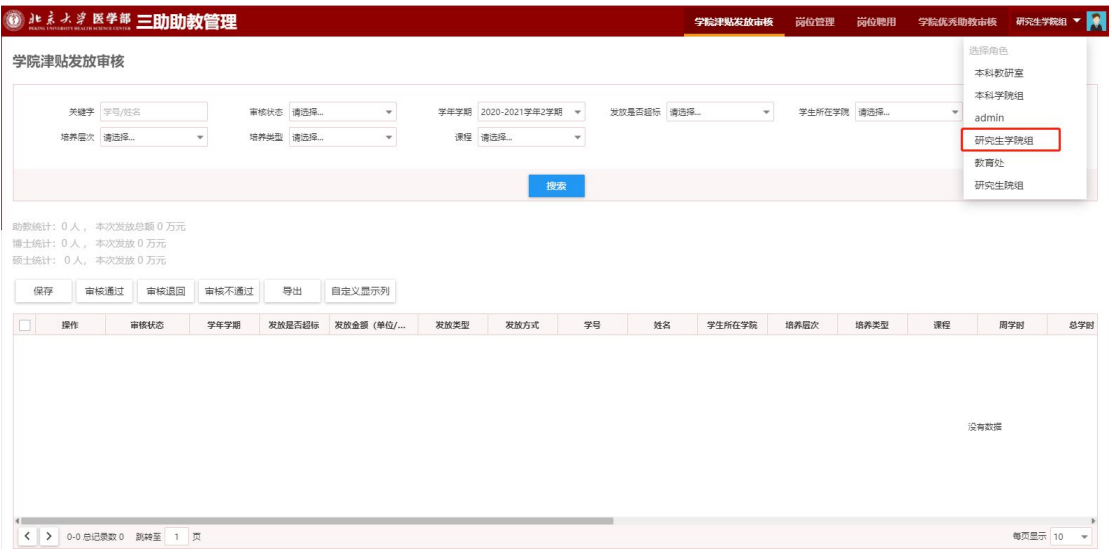

### <span id="page-3-0"></span>**3、 学院津贴发放审核**

【搜索】:通过输入搜索信息,点击搜索按钮,即可查询出对应 的信息;点击"清空条件"按钮即可清除查询条件,显示全部授权数 据;点击右侧"更多条件",添加搜索字段并保存即可自定义搜索条 件;点击"收起"按钮隐藏搜索功能。

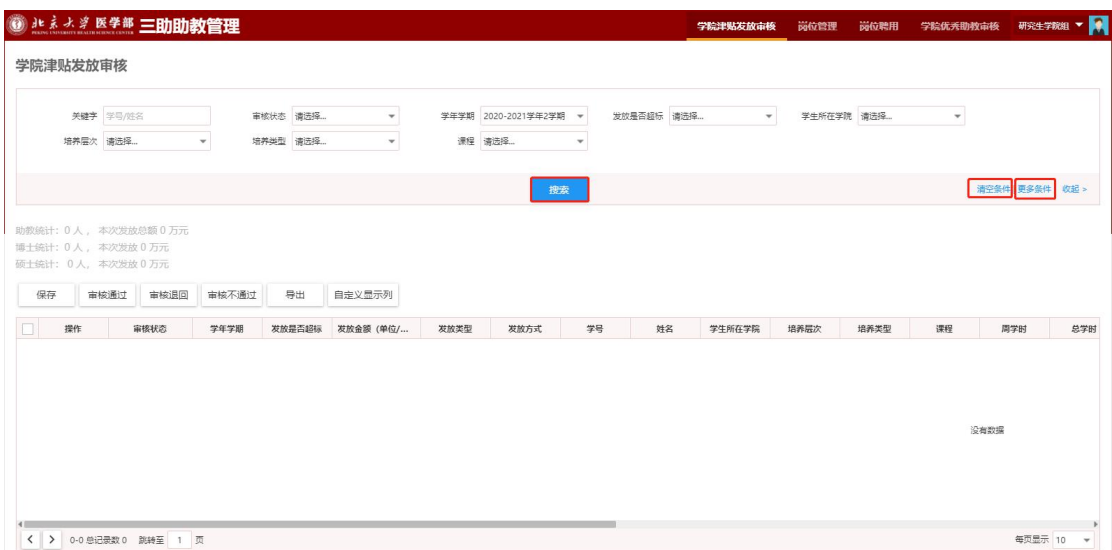

【保存】:待当前角色审核的津贴发放信息,可以进行编辑发放 金额,编辑完成后点击"保存"按钮保存修改的数据信息。

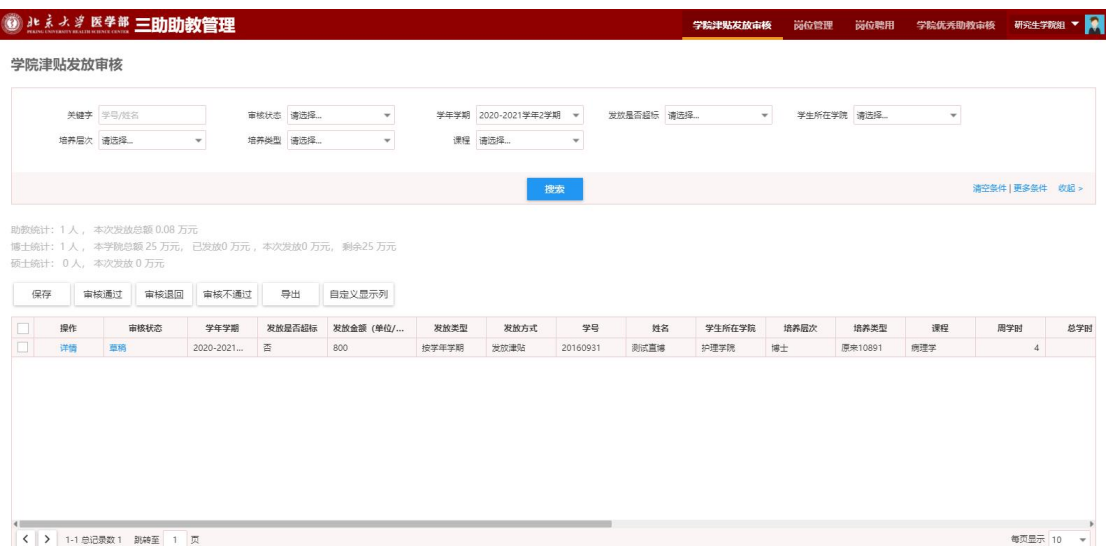

【审核通过】:勾选需要审核的津贴发放申请信息,点击"审核 通过"按钮即可完成当前角色的津贴发放审核通过操作。

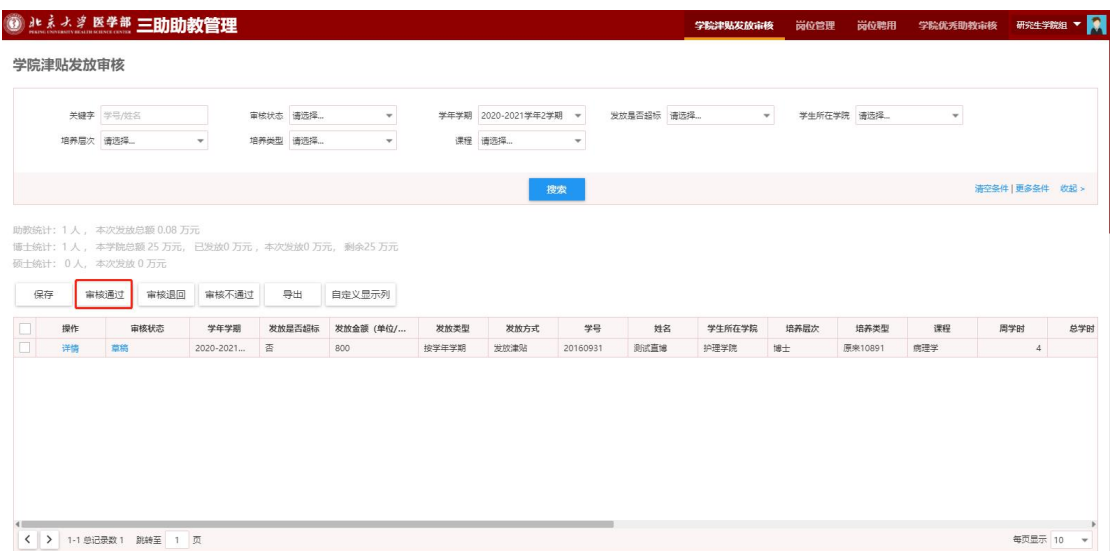

【审核退回】:勾选需要审核退回的津贴发放申请信息,点击"审 核退回"按钮即可完成当前角色的津贴发放审核退回,审核退回的数 据回到上一级角色待审核状态。

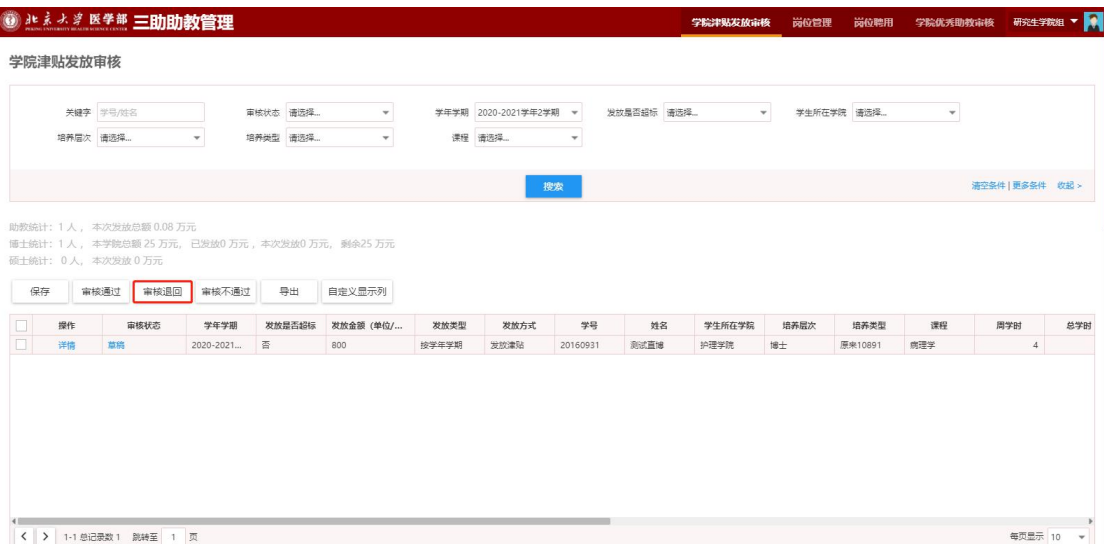

【审核不通过】:勾选需要审核不通过的津贴发放申请信息,点 击"审核不通过"按钮即可完成当前角色的津贴发放审核不通过操作。

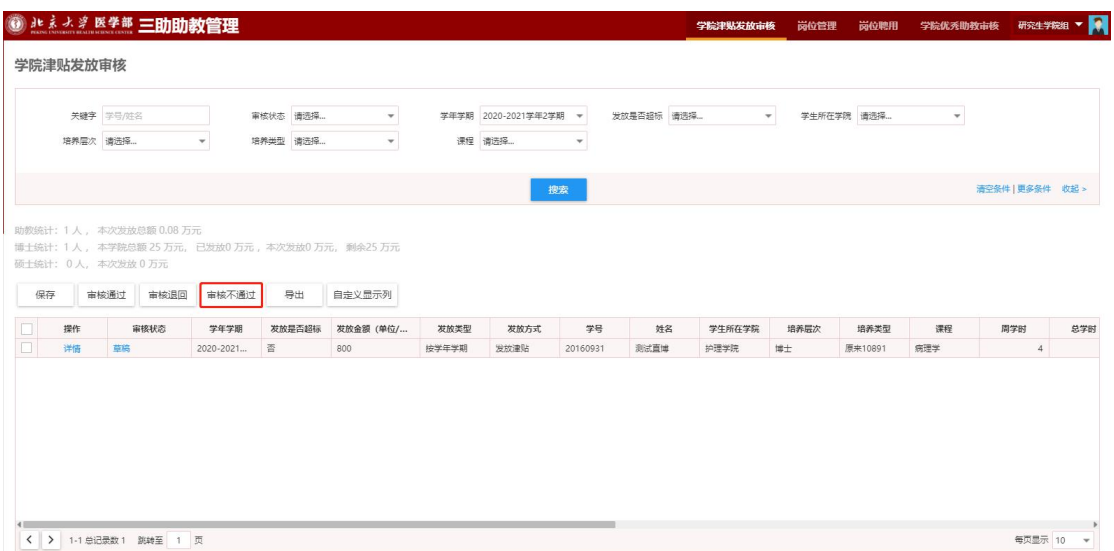

【导出】: 勾选需要导出的岗位信息,点击"导出"按钮,可导 出 Excel 或 PDF 格式的数据

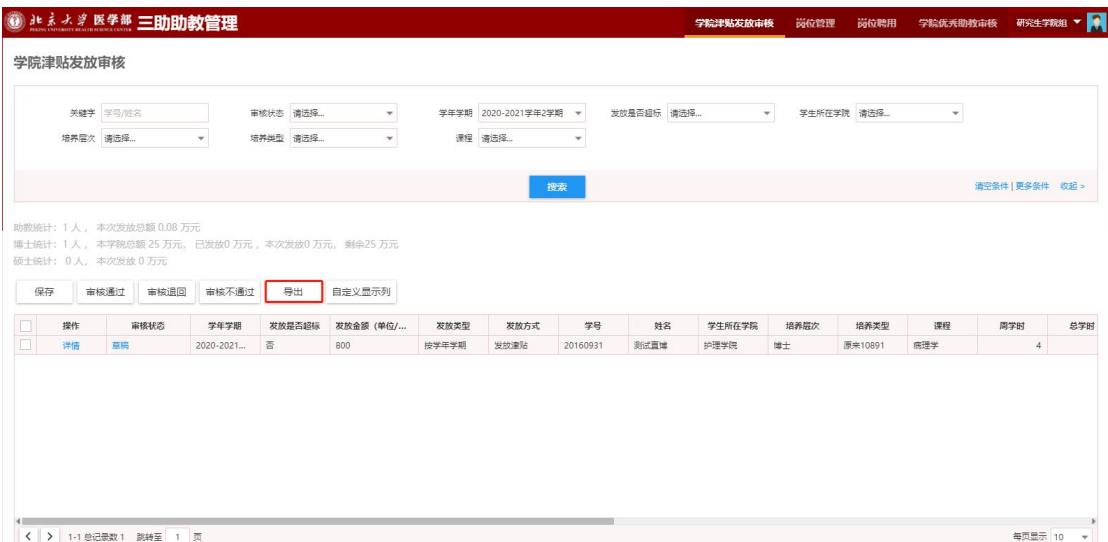

选择 Excel 格式, 勾选需要导出的字段, 或给字段排序;选择导 出字段或排序后,点击"保存新的方案"即可将当前的设置保存,以 后可以通过选择方案快捷设置导出字段和排序。保存的方案可以通过 "移除方案"删除;点击"开始导出"按钮即可导出数据。单次导出 的上限为 40000 条数据。

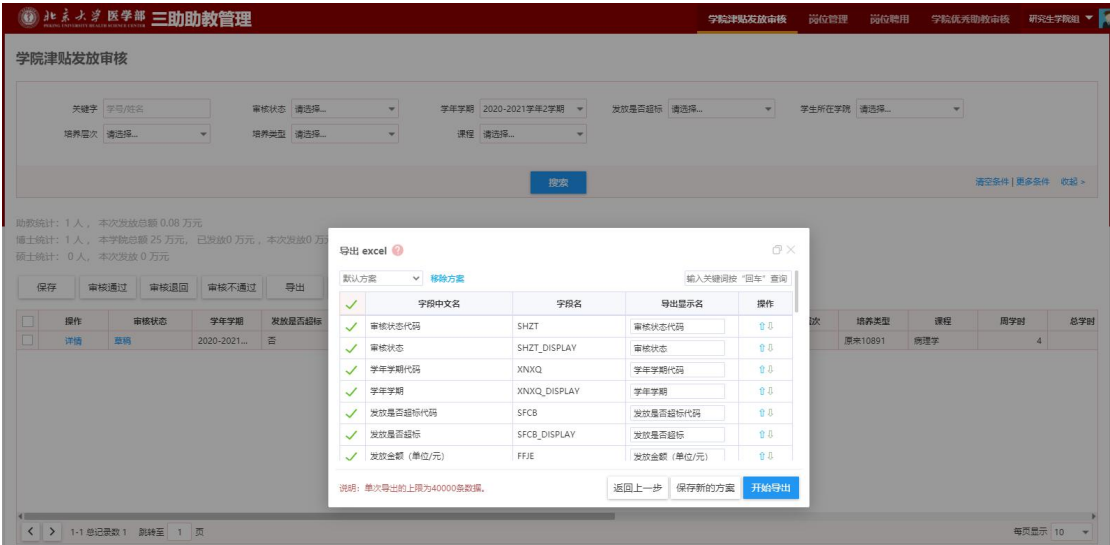

【自定义显示列】:点击"自定义显示列"按钮,即可选择需要 显示的字段。

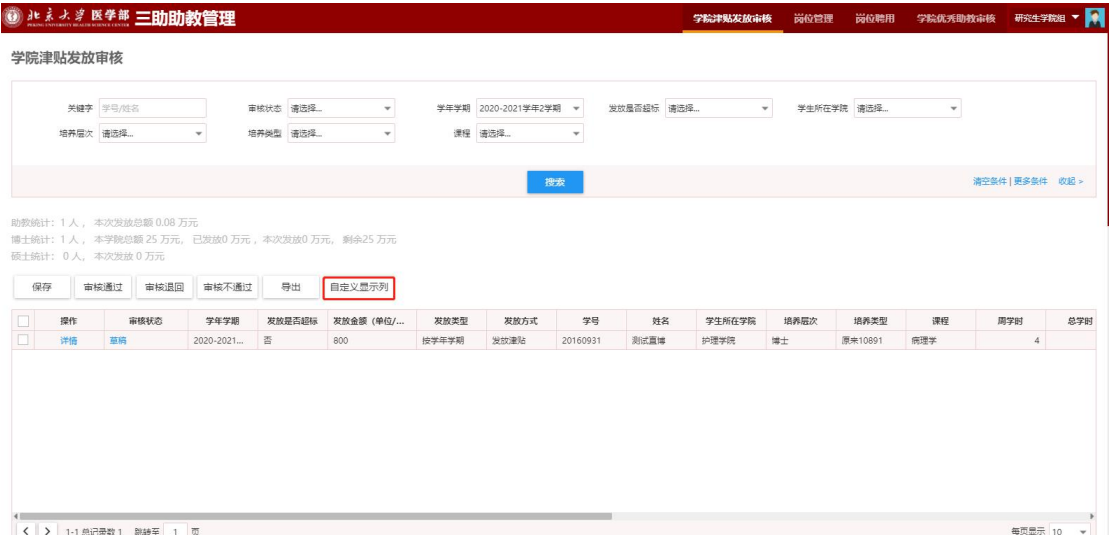

可以勾选需要显示或隐藏的字段,在右侧直接拖动进行字段显示 排序,调整完成后点击保存按钮即可完成设置。

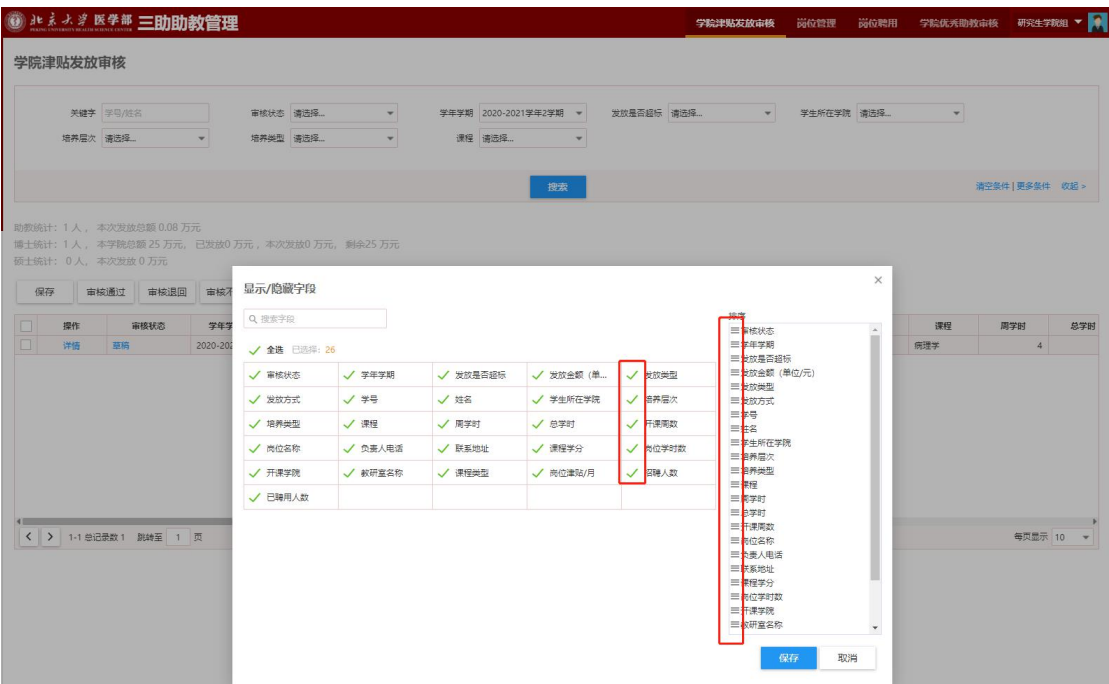

【详情】:点击"详情"按钮即可查看当前津贴发放信息详细内

容。

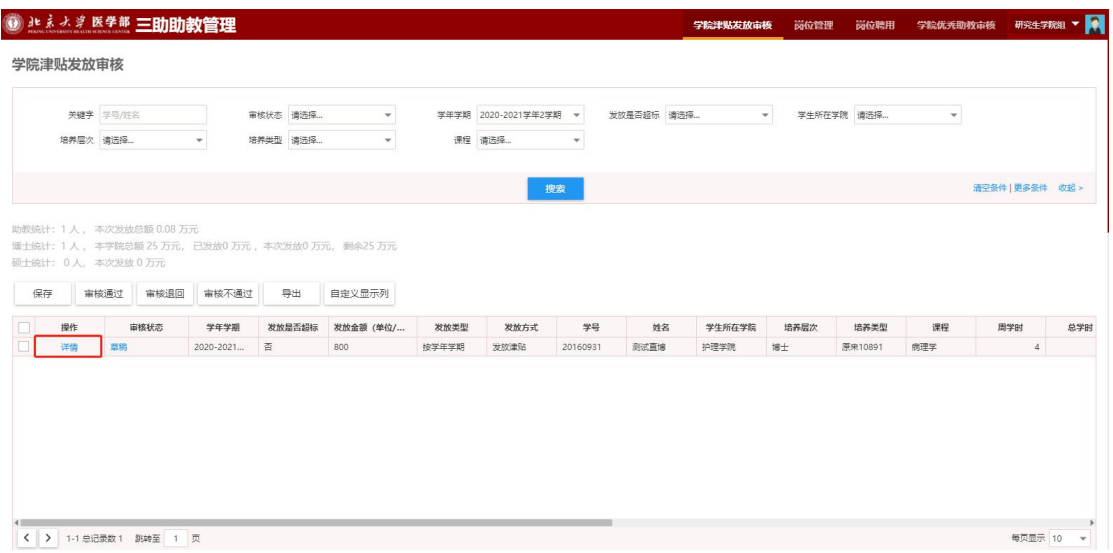

### <span id="page-8-0"></span>**4、 岗位管理**

【搜索】:通过输入搜索信息,点击搜索按钮,即可查询出对应 的信息;点击"清空条件"按钮即可清除查询条件,显示全部授权数 据;点击右侧"更多条件",添加搜索字段并保存即可自定义搜索条

#### 件;点击"收起"按钮隐藏搜索功能。

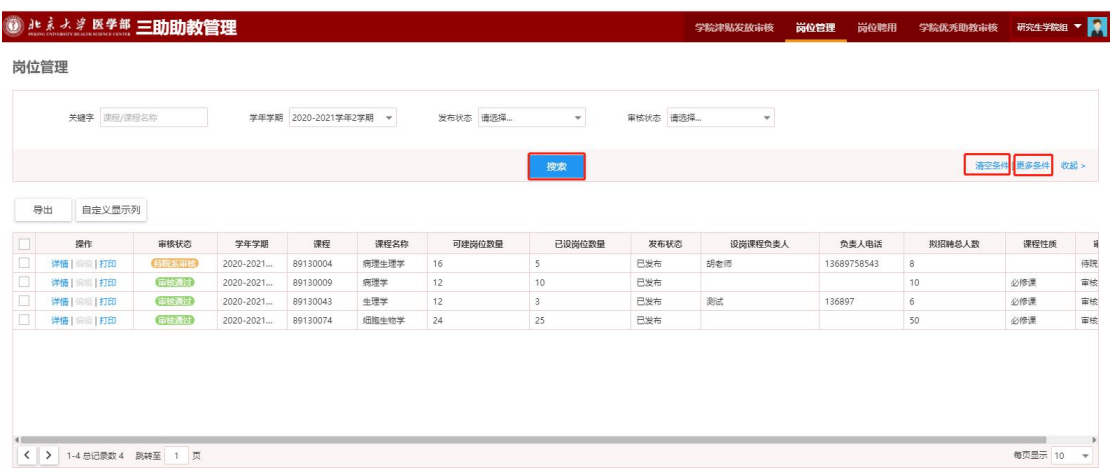

【导出】: 勾选需要导出的岗位信息,点击"导出"按钮,可导 出 Excel 或 PDF 格式的数据。

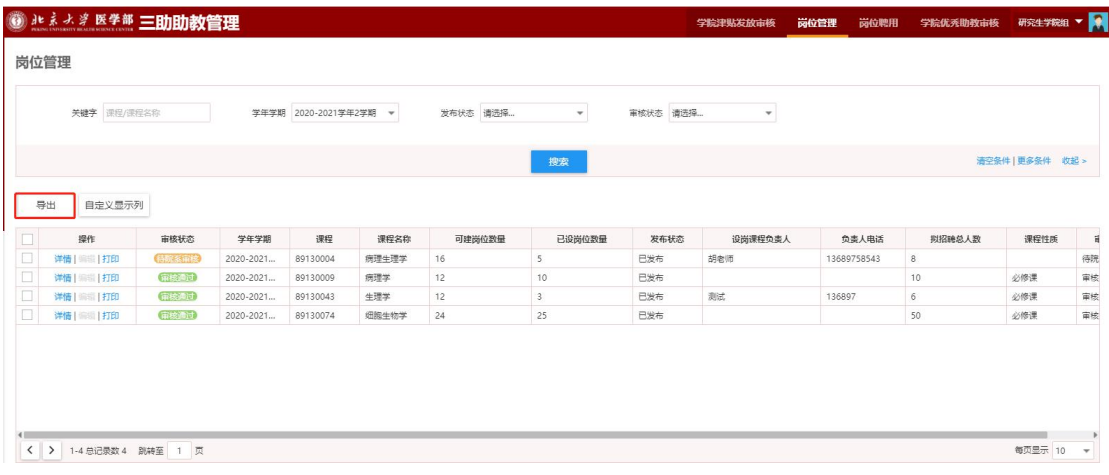

选择 Excel 格式, 勾选需要导出的字段, 或给字段排序; 选择导 出字段或排序后,点击"保存新的方案"即可将当前的设置保存,以 后可以通过选择方案快捷设置导出字段和排序。保存的方案可以通过 "移除方案"删除;点击"开始导出"按钮即可导出数据。单次导出 的上限为 40000 条数据。

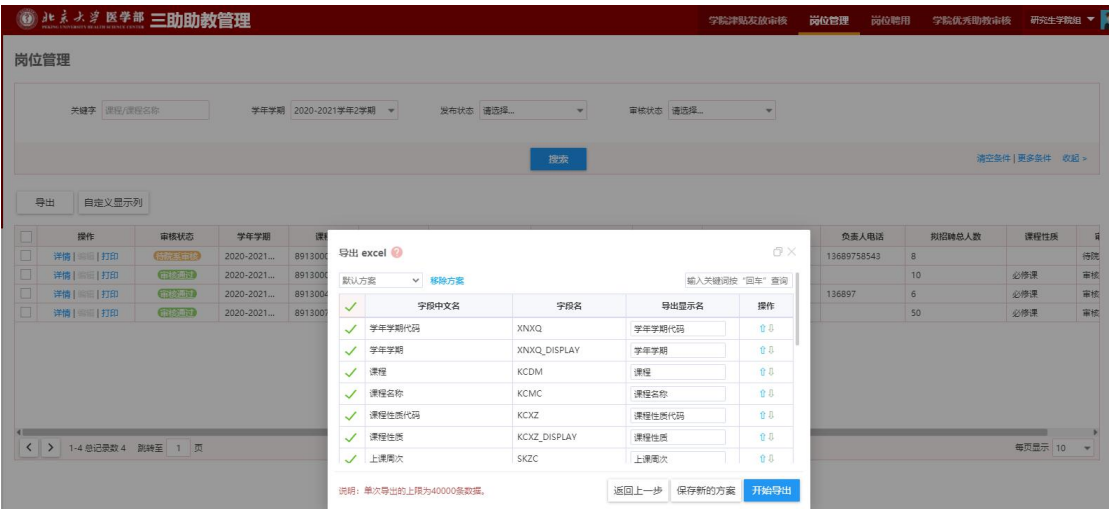

【自定义显示列】:点击"自定义显示列"按钮,即可选择需要

显示的字段。

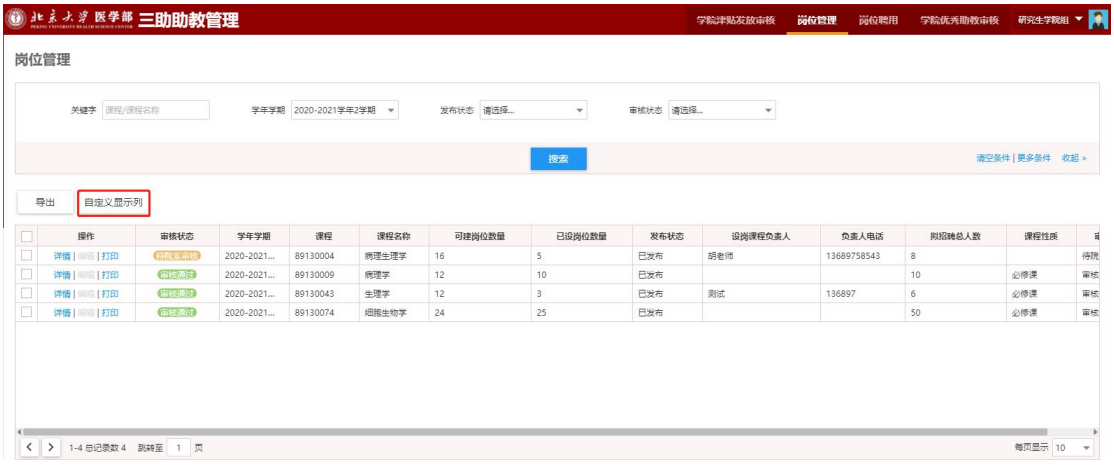

可以勾选需要显示或隐藏的字段,在右侧直接拖动进行字段显示 排序,调整完成后点击保存按钮即可完成设置。

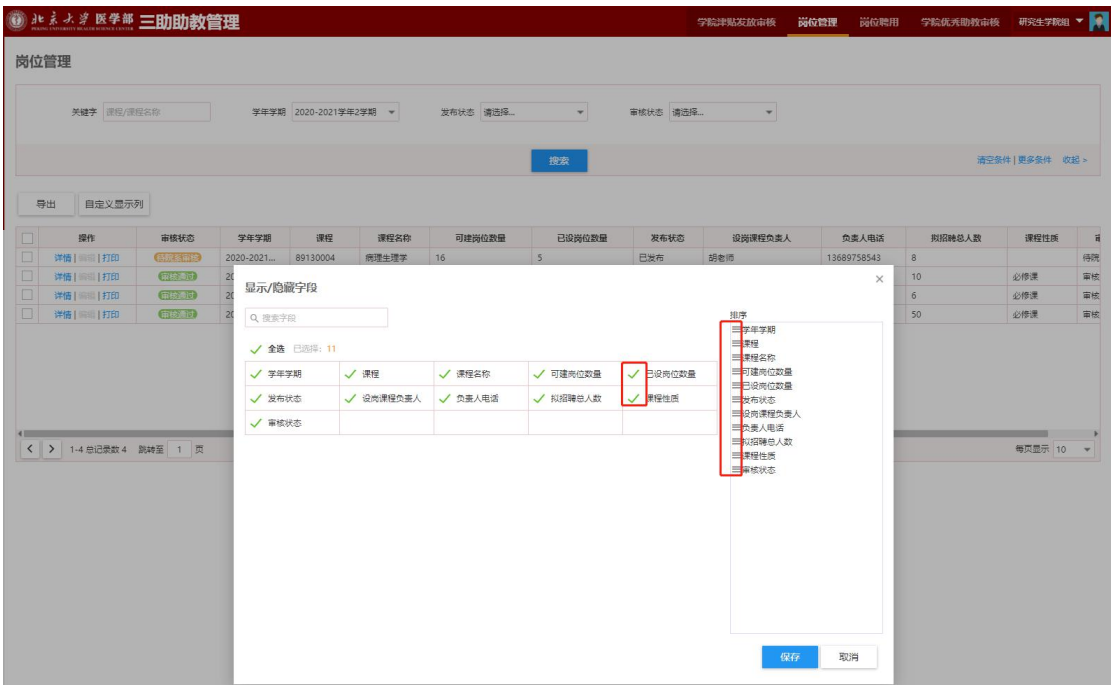

【详情】:点击"详情"按钮,即可查看当前岗位信息的详细情 况,可以在详情中,通过点击最下方左侧"发布"及"取消发布"按 钮,来执行当前岗位的发布和撤销发布的操作。

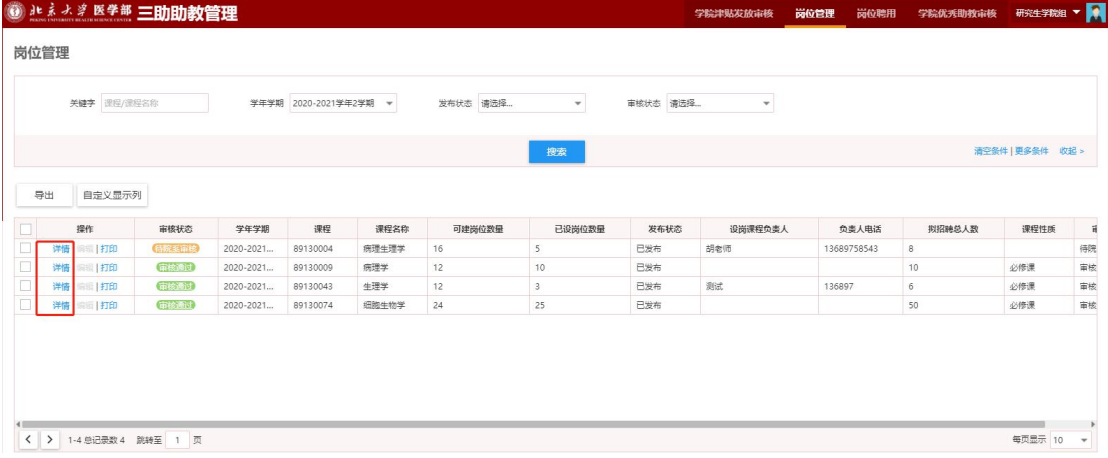

### <span id="page-11-0"></span>**5、 岗位聘用**

【搜索】:通过输入搜索信息,点击搜索按钮,即可查询出对应 的信息;点击"清空条件"按钮即可清除查询条件,显示全部授权数 据;点击右侧"更多条件",添加搜索字段并保存即可自定义搜索条

#### 件;点击"收起"按钮隐藏搜索功能。

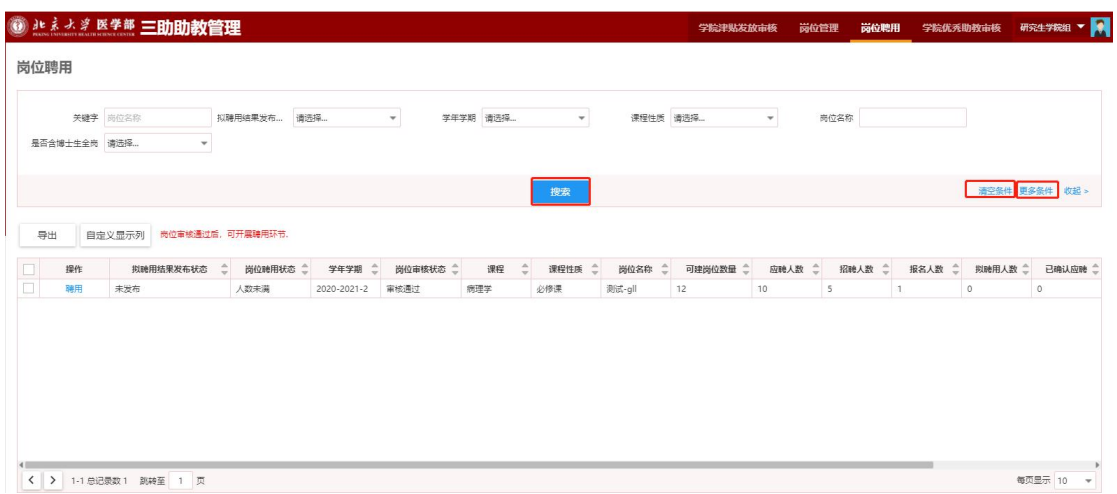

【查看】:点击需要查看岗位信息的"聘用"按钮,进入岗位详 情页中即可查看详情。

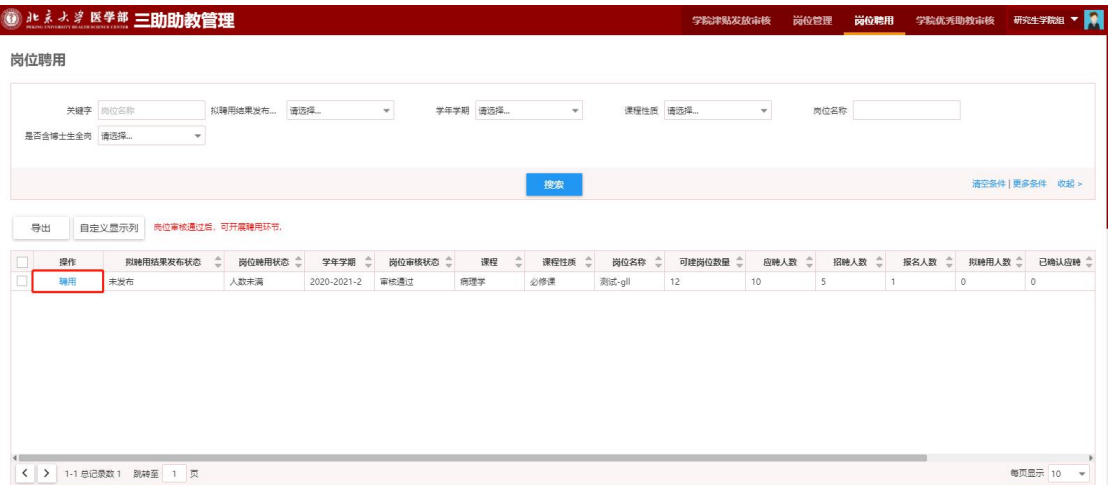

【导出】: 勾选需要导出的岗位信息,点击"导出"按钮,可导 出 Excel 或 PDF 格式的数据。

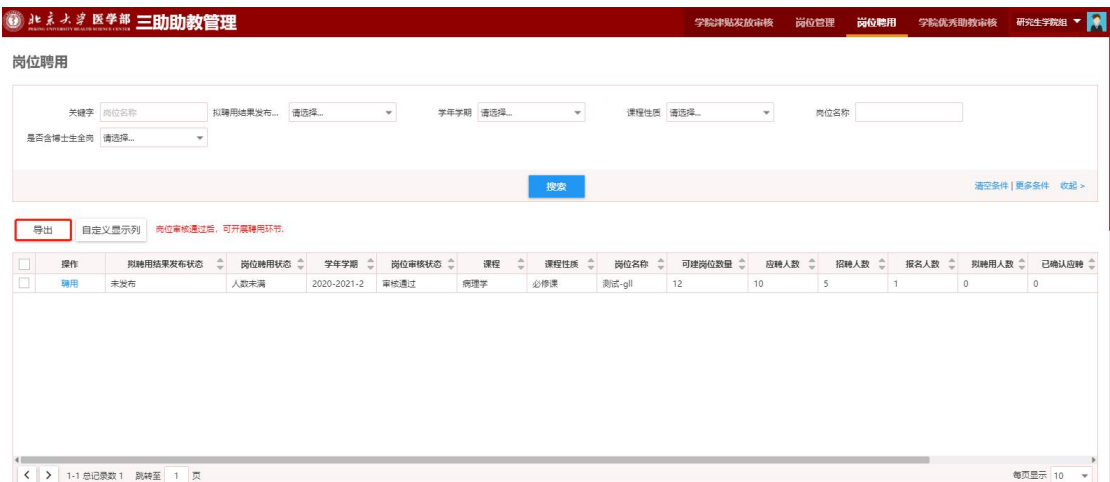

选择 Excel 格式, 勾选需要导出的字段, 或给字段排序; 选择导 出字段或排序后,点击"保存新的方案"即可将当前的设置保存,以 后可以通过选择方案快捷设置导出字段和排序。保存的方案可以通过 "移除方案"删除;点击"开始导出"按钮即可导出数据。单次导出 的上限为 40000 条数据。

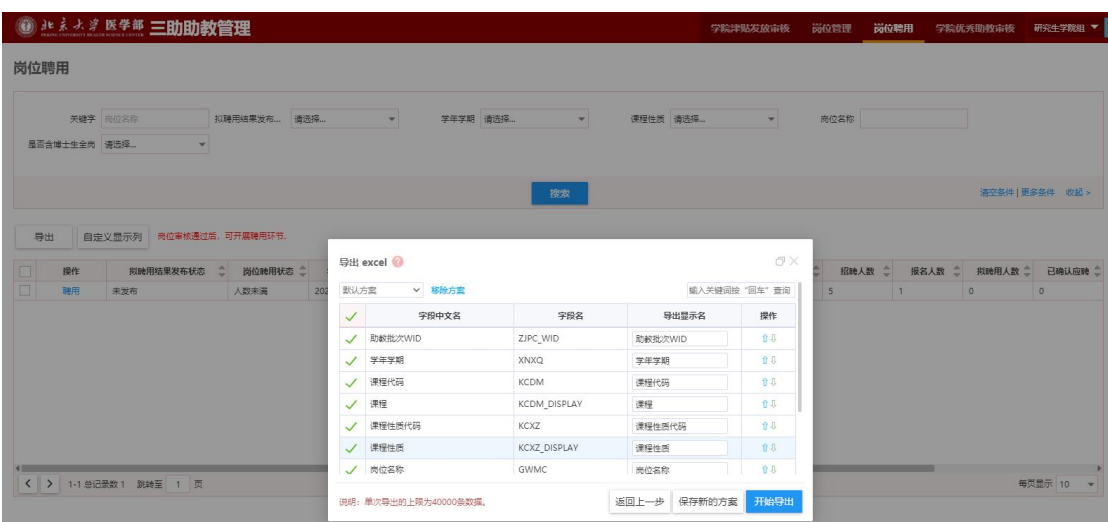

【自定义显示列】:点击"自定义显示列"按钮,即可选择需要 显示的字段。

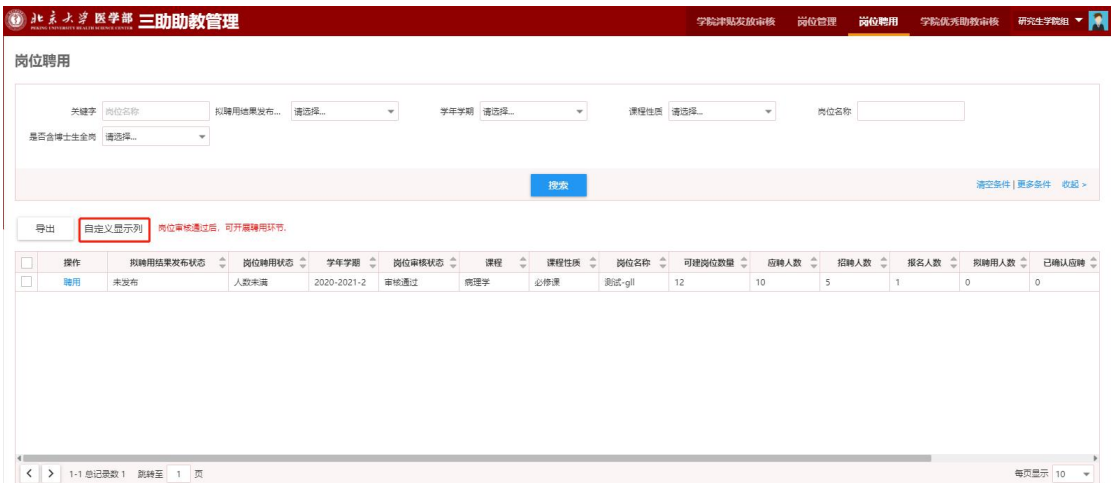

可以勾选需要显示或隐藏的字段,在右侧直接拖动进行字段显示 排序,调整完成后点击保存按钮即可完成设置。

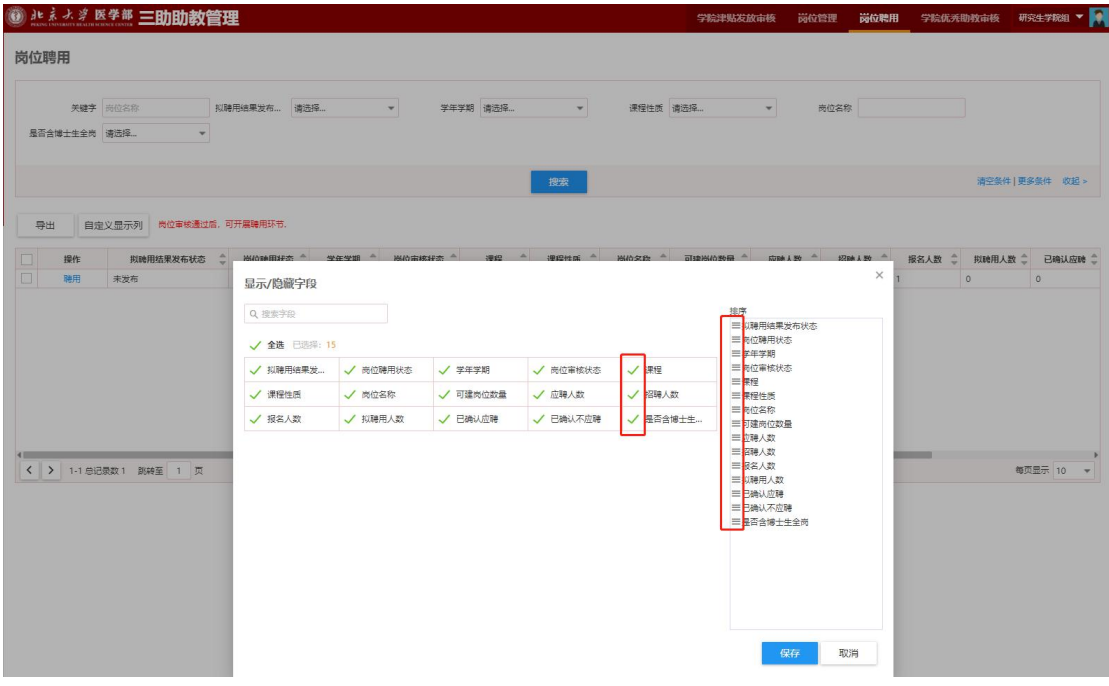

#### <span id="page-14-0"></span>**6、 学院优秀助教审核**

【搜索】:通过输入关键字等信息,点击搜索按钮,即可查询出 对应的信息;点击"清空条件"按钮即可清除查询条件,显示全部授 权数据;点击右侧"更多条件",添加搜索字段并保存即可自定义搜

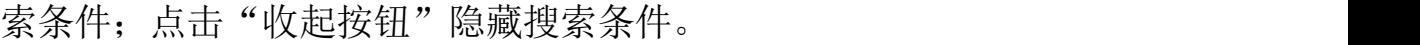

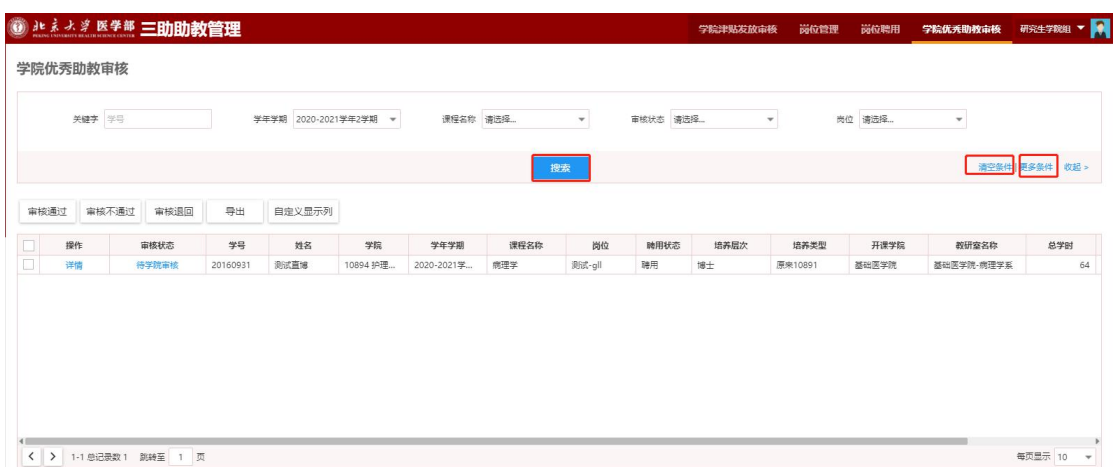

【审核通过】:勾选需要审核的优秀助教申请信息,点击"审核 通过"按钮即可完成当前角色的优秀助教审核操作。

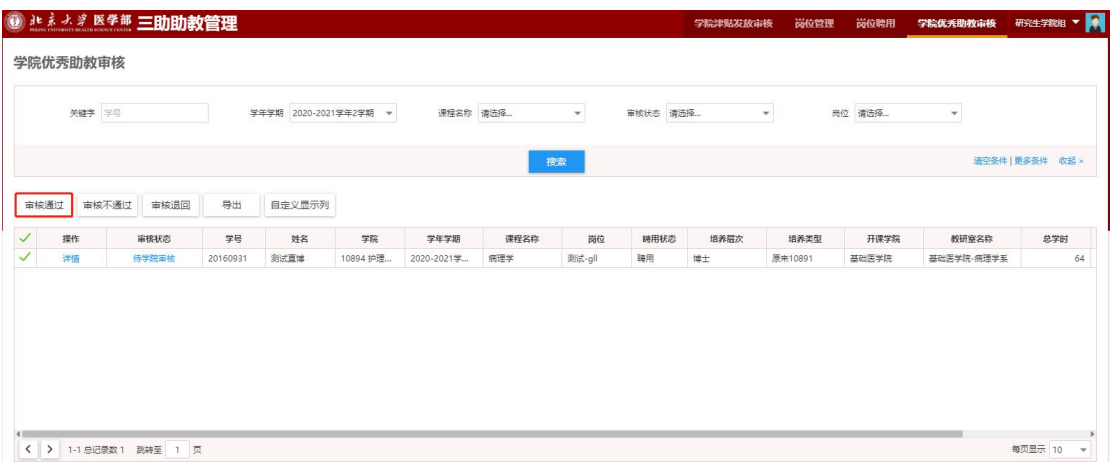

【审核不通过】:勾选需要审核不通过的优秀助教申请信息,点 击"审核不通过"按钮即可完成当前角色的优秀助教审核不通过操作。 "审核不通过"的数据可以再"审核通过"操作。

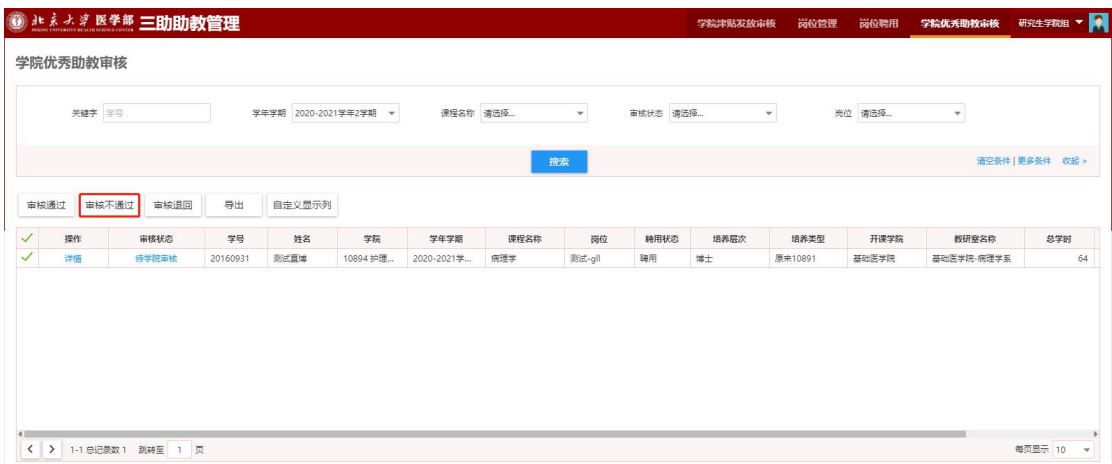

【审核退回】:勾选需要审核退回的优秀助教申请信息,点击"审 核退回按钮"即可完成当前角色的优秀助教审核退回操作,"审核退 回"的数据回到草稿状态。

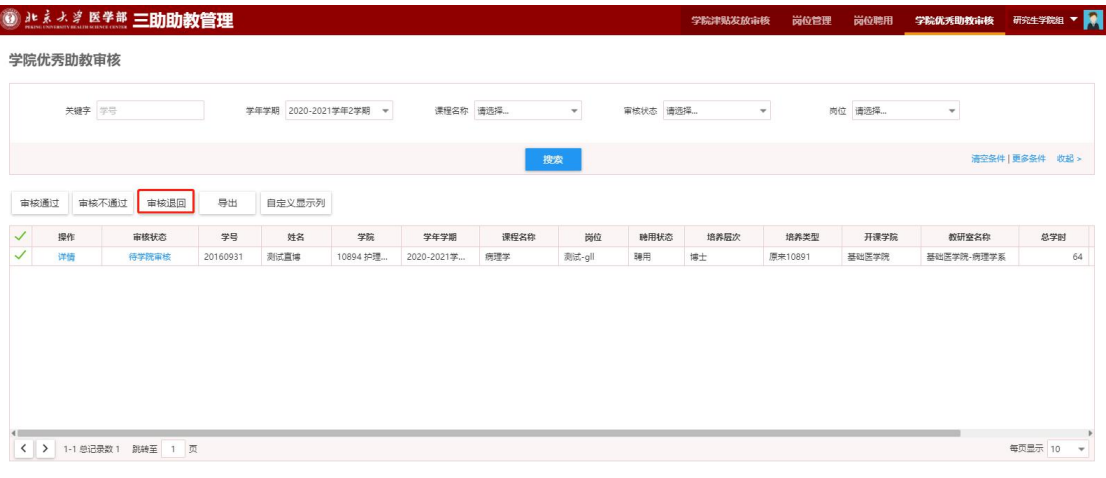

【导出】: 勾选需要导出的岗位信息,点击"导出"按钮,可导 出 Excel 或 PDF 格式的数据。

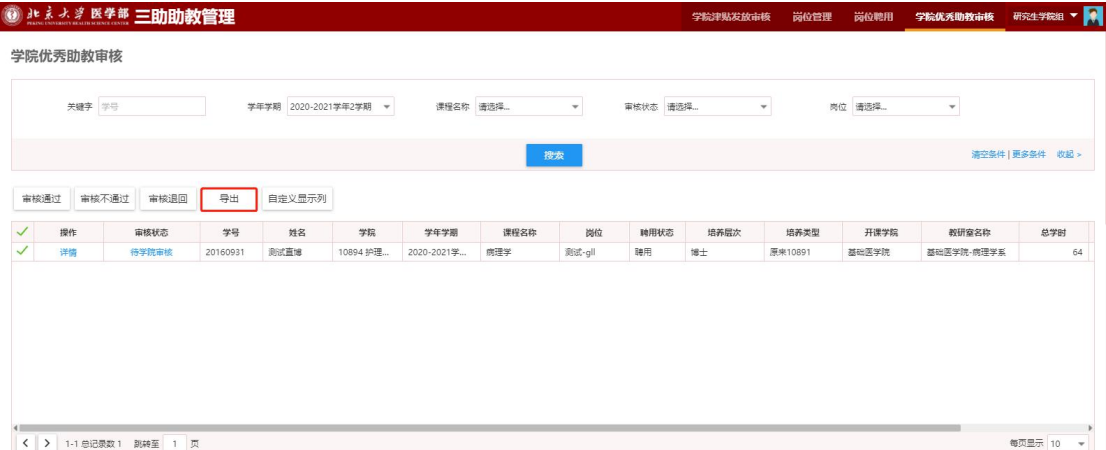

选择 Excel 格式, 勾选需要导出的字段, 或给字段排序;选择导

出字段或排序后,点击"保存新的方案"即可将当前的设置保存,以 后可以通过选择方案快捷设置导出字段和排序。保存的方案可以通过 "移除方案"删除;点击"开始导出"按钮即可导出数据。单次导出 的上限为 40000 条数据。

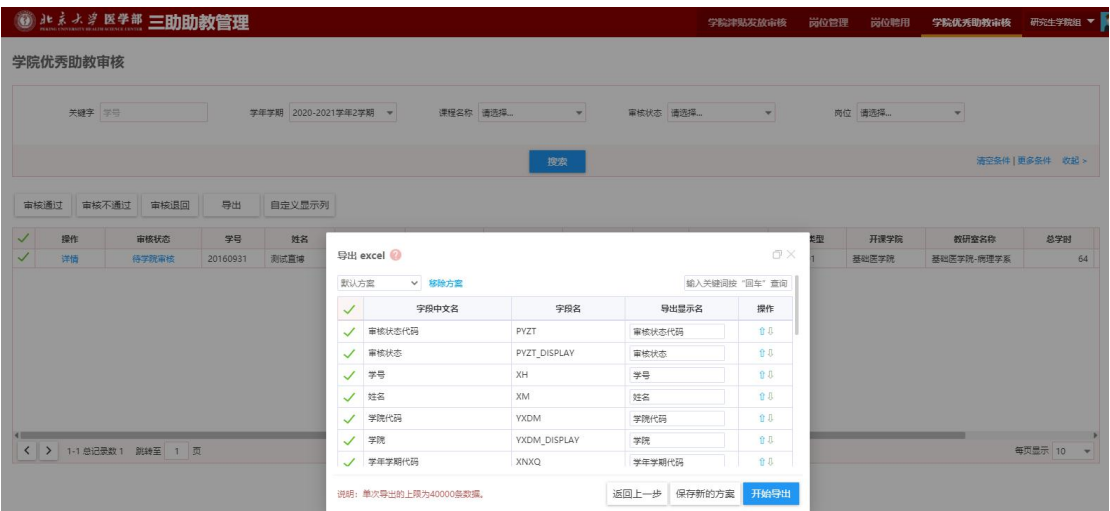

【自定义显示列】:点击"自定义显示列"按钮,即可选择需要

#### 显示的字段。

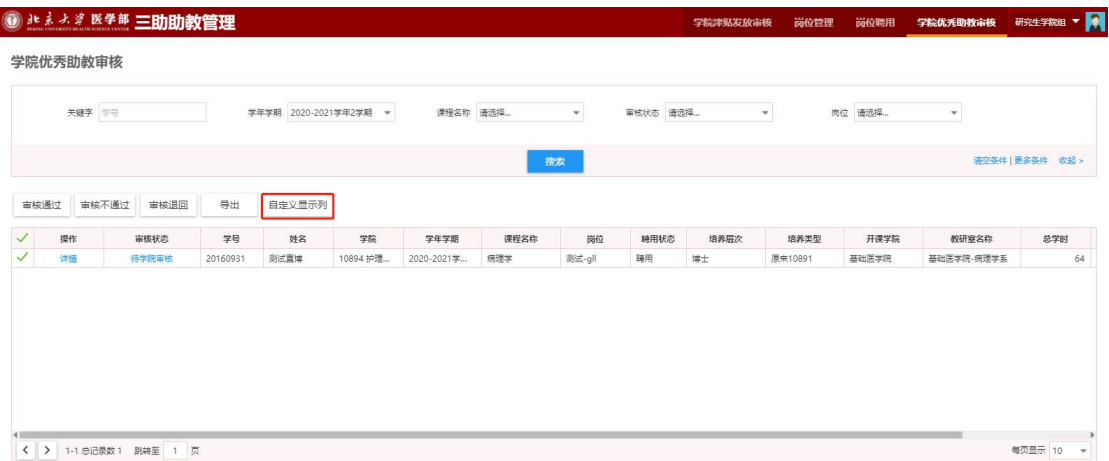

可以勾选需要显示或隐藏的字段,在右侧直接拖动进行字段显示 排序,调整完成后点击保存按钮即可完成设置。

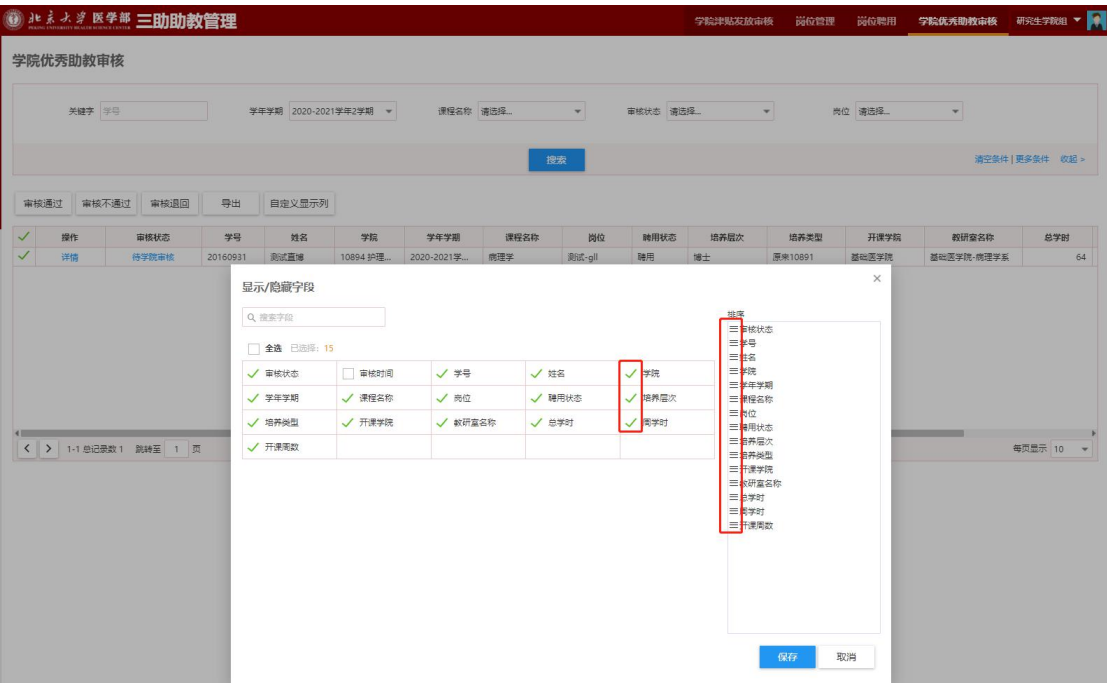

【详情】:点击详情按钮即可查看当前数据详细情况。

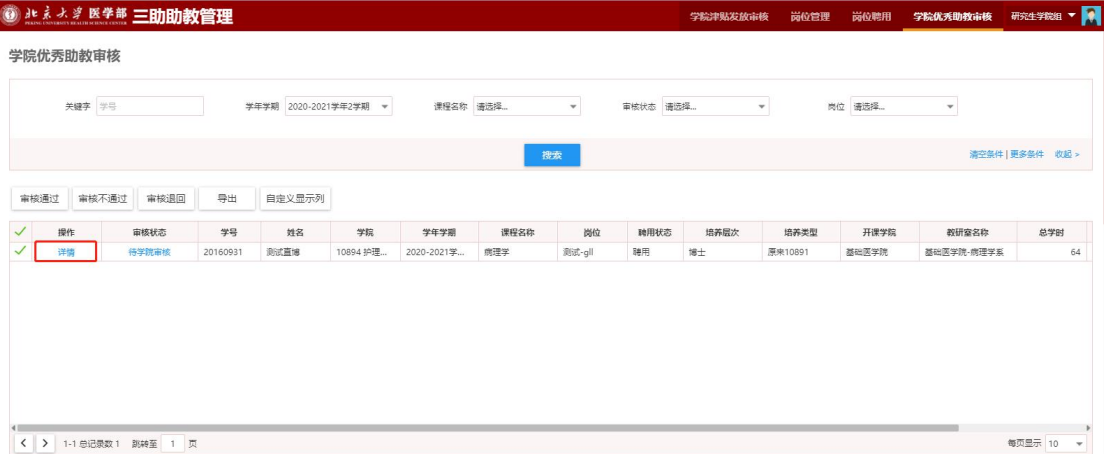